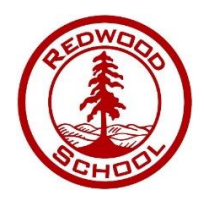

## Parents Evening – Appointment Booking Guide

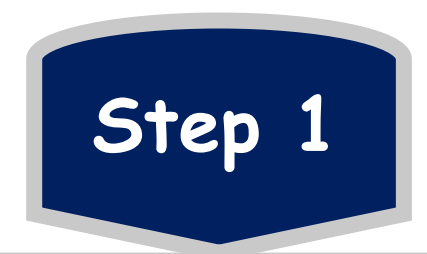

Click the link that you have been sent via email. Enter your details & enter your child's details. These details have to match to those on our database.

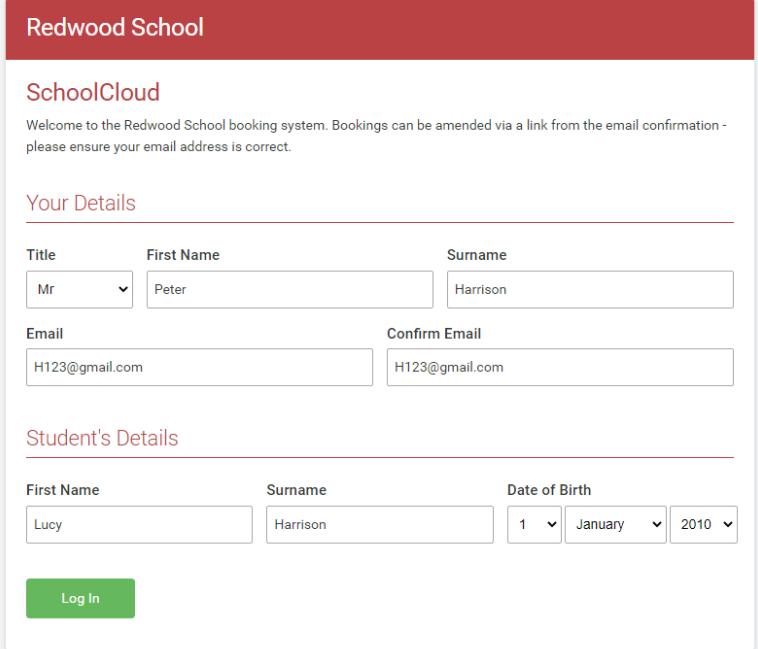

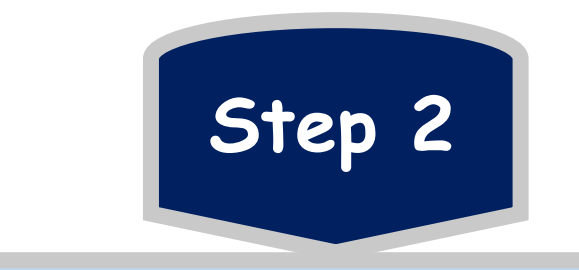

Select your Parents Evening date, Or select 'unable to attend'. Select 'Manual' to choose your preferred appointment times.

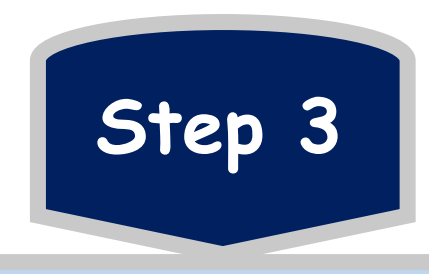

Select the teachers and staff you wish to speak to. If you have more than one child at Redwood you can add them here! Select the times you wish to speak to each teacher. Timeslots already taken will be greyed out.

If you select the wrong time and want to change it, hover over the time slot you've selected for that teacher and press delete. You will then be able to select your preferred time.

Alternatively, you can go to 'My Bookings' and get these changed.

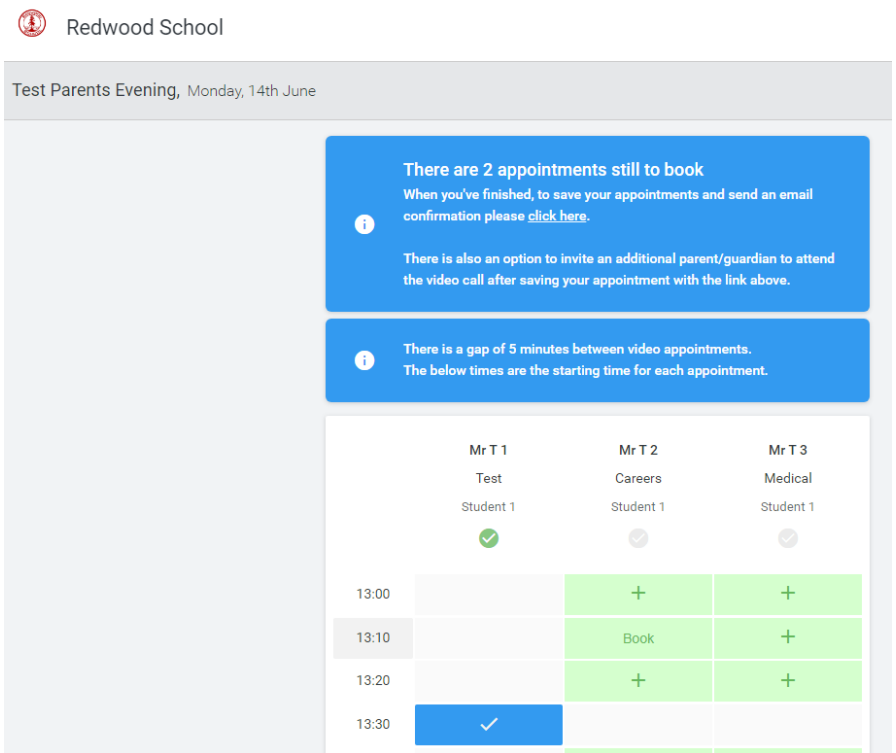

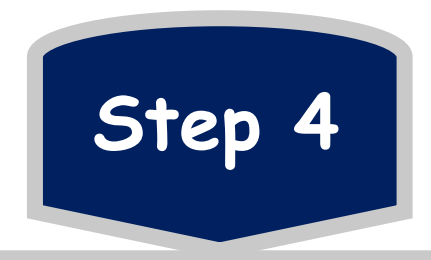

After you've selected who you want to speak to and what times you'd like to speak to them you have the option to print your appointment timetable.